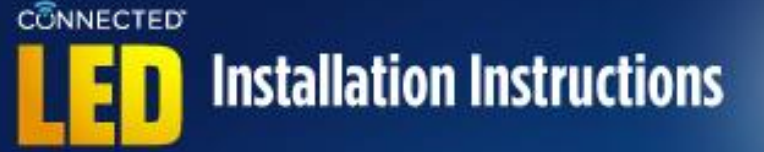

# **CREE会**

### **What You Will Need:**

- 1. Connected Cree® LED bulb
- 2. Connected Cree<sup>®</sup> LED Bulb Compatible Hub
	- Wink Hub
	- SmartThings<sup>®</sup> Hub
	- WeMo Link™
	- Other ZigBee® certified hub
- 3. Mobile device using the compatible Android®, iOS®, or Windows Phone® App
- 4. The latest version of the compatible App downloaded on your mobile device (Wink App, SmartThings App, WeMo App or compatible App for your ZigBee® certified hub).

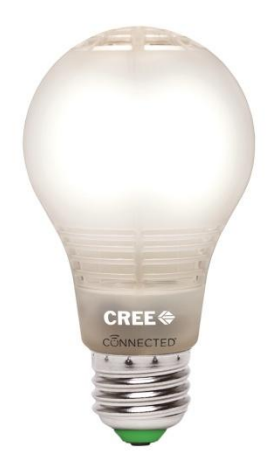

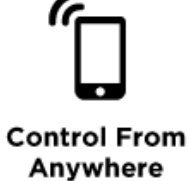

### **Installation Instructions for your compatible Hub:**

Wink Hub: Page 2

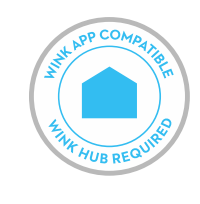

SmartThings® Hub: Page 5

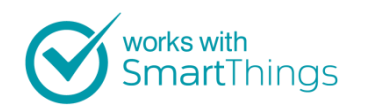

WeMo Link<sup>™</sup>: Page 7

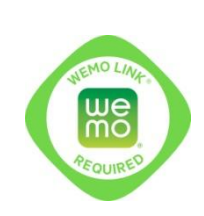

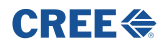

#### **Wink Installation Instructions:**

#### **Installing the Wink Hub:**

Note: Wink Hub Installation requires a Wi-Fi network connected with a router using WPA-PSK, WPA2-PSK or open security

- 1. Plug the Wink Hub into an outlet. The Hub will turn on and when it is ready to connect, the light on the Hub will begin flashing purple.
- 2. On your mobile device, open the Wink App and tap Add a Product.
- 3. Select Wink Hub from the product list.
- 4. Several steps follow in the App, including a short video in step 1 about connecting the Wink Hub. After viewing video or when ready for the next step, tap Next.
- 5. Step 2 instructs you to plug in the Wink Hub. Tap Next.
- 6. Step 3 is how to share your Wi-Fi with the Wink Hub. Ensure Bluetooth and Wi-Fi is enabled on your mobile device. Enter the Wi-Fi network name and password and tap Share Wi-Fi. Wink Hub light will flash yellow, indicating it is connecting to your Wi-Fi network.
- 7. When Wink Hub is connected, App will display "Success" and the light on the Wink Hub will change to solid blue.
- 8. Name your Wink Hub or Tap Done to exit setup.

#### **CREE<sup>«</sup>**

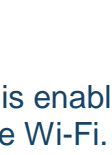

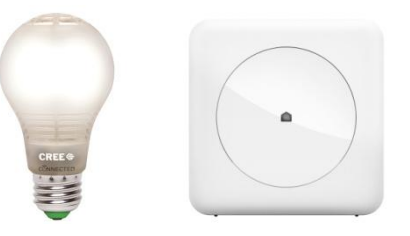

# **CREE会**

### **Pairing the Connected Cree® LED bulb in the Wink App:**

#### **Connected Cree**® **LED bulbs are installed and paired one at a time with Wink.**

- 1. Install a single Connected Cree<sup>®</sup> LED bulb in a lamp or light fixture. The switch to the lamp or fixture should remain OFF at this time.
- 2. Open the Wink App in your mobile device and tap Add a Product or the Plus sign.
- 3. Select Lights from Product list.
- 4. On the Lights list, select Cree Light Bulb.

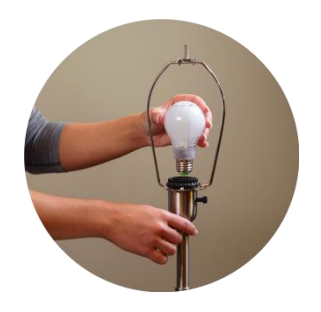

**CREE会** 

- 5. The Wink App then guides you through a series of steps; the first step is installing the Connected Cree® LED bulb in a lamp or light fixture, if needed.
- 6. Step 2 instructs you to ensure Wink Hub is plugged in (bulb should remain OFF). Tap Next.
- 7. Step 3 indicates the Wink Hub is ready to add the Cree® bulb. The light on the Wink Hub will flash blue when ready to add your Connected Cree® LED bulb.
- 8. Turn ON the Connected Cree<sup>®</sup> LED bulb at the wall or lamp switch.
- 9. When the Connected Cree<sup>®</sup> LED bulb is connected, the Wink App will display "Success" and the light on the Wink Hub will quickly show solid green, and then stop flashing. After a light is successfully connected, tap Name Light to give your Cree bulb a name, or tap Done. The App will walk the user through a short tutorial session on how to control your Connected Cree<sup>®</sup> LED bulb in the Wink App.
- 10. Repeat these steps to install each Connected Cree® LED bulb on your network.

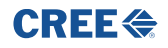

Page: 3 of 9

### **Controlling Connected Cree® LED bulbs with the Wink App**

- 1. Open the Wink App and tap the Lights Icon.
- 2. Tap On to turn light on. Tap Off to turn light off. Adjust slider around light icon to dim and brighten.
- 3. Tap Groups to create groups of lights to control together with one tap.
- 4. Tap the 3 dots in the top right corner to customize the settings for your lights and set Schedules. You can also access Help from this menu and view Activity.

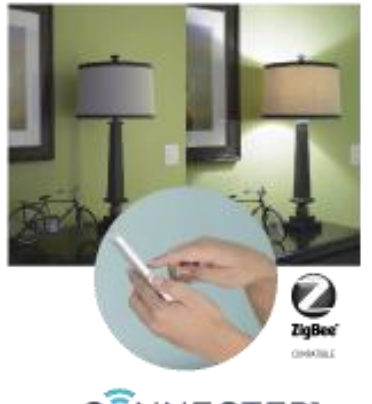

**CONNECTED** 

5. From the main Wink page you can customize Shortcuts and Robots and also access Activity.

**Shortcuts** let you control multiple products with one tap in the Wink app. For example, you can turn off all lights on the first floor of your home with one tap. You can create special shortcuts like Movie Night, Romantic Dinner or Welcome Home to control multiple Wink products at the same time.

**Robots** are a simple way to automate your lighting based on your interaction with other Wink products, location or activity. For example, a robot can be programmed to automatically turn on specific lights and open shades when you unlock the door.

Activity displays a log of all connected light activity and also includes the section for setting schedules.

**Schedules** allow you to create single or recurring events that turn on, off, or dim your bulbs at a certain time of day. For example, you can schedule a recurring event for security, where a selected light will turn on at 8:00pm every night. Events can be displayed daily or weekly and are listed on a separate tab so they can easily be edited.

**Help** displays a Tutorial for using the Wink App and information on contacting Wink Support.

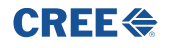

Page: 4 of 9

Page: 5 of 9

# CONNECTED Installation Instructions

#### **SmartThings Installation Instructions:**

#### **Installing the SmartThings® Hub:**

- 1. Plug the SmartThings<sup>®</sup> Hub into the power adapter and an Ethernet cable connected to your internet router. A solid green light on the back indicates that it's connected.
- 2. On your mobile device, download and install the SmartThings Mobile app.
- 3. Fill in information related to your location, including providing a name and selecting a location image.

This will connect your SmartThings<sup>®</sup> Hub to your SmartThings account.

**Pairing the Connected Cree® LED bulb in the SmartThings Mobile App:** 

4. During the account creation process you'll be prompted to enter your 6 digit Welcome Code.

# **Connected Cree**® **LED bulbs are installed and paired one at a time with SmartThings® App.**

- 1. Install a single Connected Cree<sup>®</sup> LED bulb in a lamp or light fixture. The switch to the lamp or fixture should remain OFF at this time.
- 2. Open the SmartThings App and click the plus icon on the bottom of the Dashboard.
- 3. Select Light Bulbs from the list of supported devices.
- 4. On the Lights list, select the Connected Cree® LED Bulb.
- 5. Select "Connect Now".

#### **CREE<sup>«</sup>**

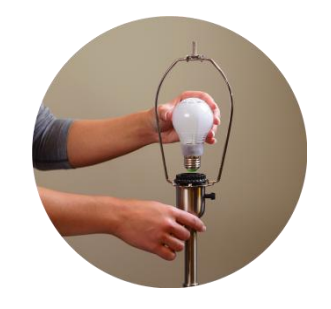

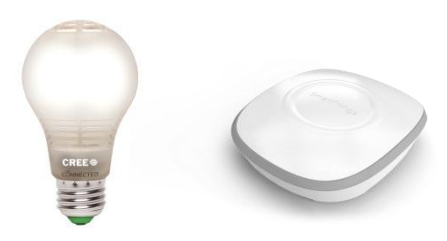

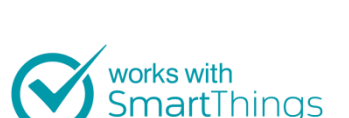

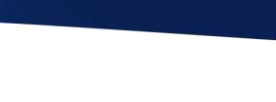

**CREE会** 

- 6. Turn ON the Connected Cree $^{\circledR}$  LED bulb at the wall or lamp switch.
- 7. When the Connected Cree® LED bulb is connected, the SmartThings App will list the device as available to configure. Click on the device to name it as well as configure Top Alerts and Actions.
- 8. Repeat these steps to install each Connected Cree $^\circledR$  LED bulb on your network.

### **Controlling Connected Cree® LED bulbs with the SmartThings Mobile App:**

- 1. Open the SmartThings Mobile App and click on the Things section.
- 2. Tap on the light icon to toggle the bulb, or click the gear next to the icon to dim the bulb.
- 3. You can also add shortcuts for lights or groups of lights straight to the Dashboard. Click on the plus button at the bottom of the Dashboard, scroll to Actions and select Lighting. Choose the option to create a shortcut and walk through the setup process.
- 4. You can schedule automations for your devices by clicking the plus on the bottom of the Dashboard, scrolling to Actions selecting Lighting.

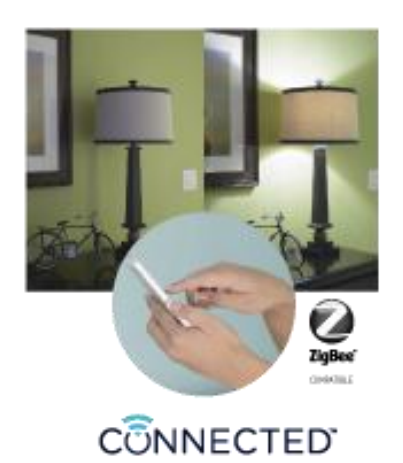

**CREE会** 

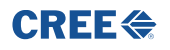

Page: 6 of 9

# **CREE会**

### **WeMo Installation Instructions:**

#### **Installing the WeMo Link:**

1. Plug the WeMo Link<sup> $TM$ </sup> into an outlet. **Note:** Using your smart device, be sure you have two (2) bars of signal strength from your router at that location.

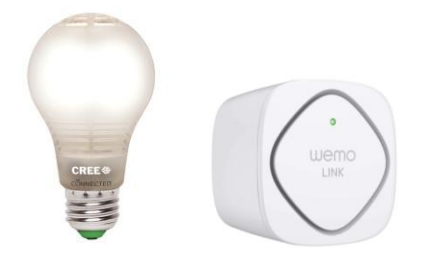

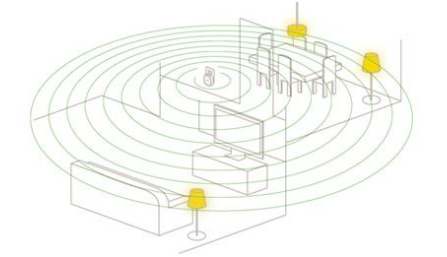

2. Find and tap on your Settings icon and select Wi-Fi from the settings menu. Choose the WeMo Wi-Fi from your network list.

**Note:** The default network name or SSID of the WeMo Link™ has this format, **WeMo.Link.xxx**. The **xxx** represents the last three (3) digits of the serial number of the WeMo Link<sup>™</sup>.

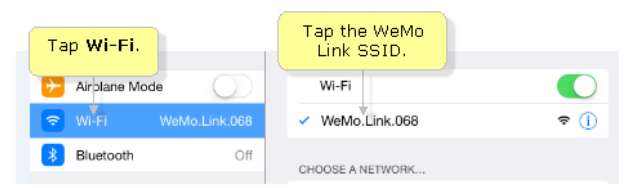

- 3. Exit Setting and open your WeMo App.
- 4. It will try to scan nearby networks. If prompted, select your home wireless network. Once it shows you're connected, it will enable the Remote Access. Tap **OK**.

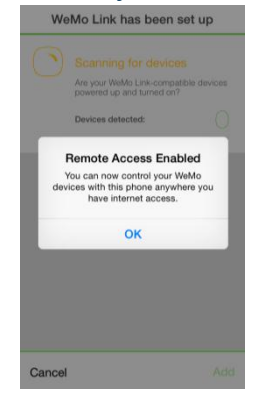

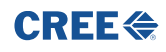

Page: 7 of 9

### **Pairing Additional Connected Cree® LED bulbs in the WeMo App:**

**Connected Cree**® **LED bulbs can be installed and paired up to 8 at a time with the WeMo app.**

- 1. Launch the WeMo App and tap **More**, then **Add WeMo Link Devices**
- 2. Install or screw in the Cree LED bulb(s) and turn the light switch ON.
- 3. Once the new light bulb(s) is detected tap on **Add Checked**. **Note:** If no bulb is found, power cycle the bulb for more than 2 seconds.

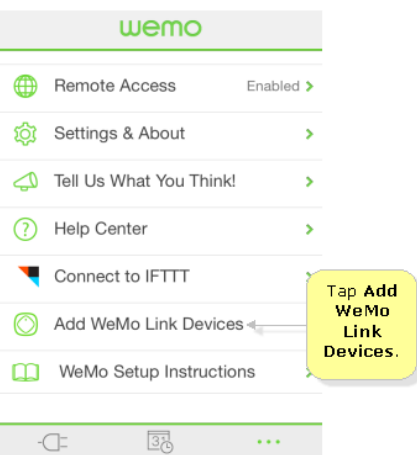

4. You will be prompted to rename your new light bulb(s) and edit its picture or icon. Tap **Done** once completed.

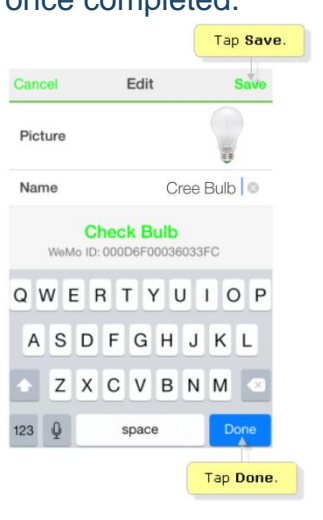

Add WeMo Link Devices

Are your WeMo Link-compatible devices<br>powered up and turned on?

Tap Add checked

Add checked

Scanning for devid

Devices detected:

Cree Bulb 01

Cancel

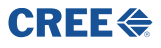

Page: 8 of 9

# **CREE会**

## **Controlling Connected Cree® LED bulbs with the WeMo App:**

- 1. Open the WeMo App.
- 2. Tap on the power icon to toggle the light or click the tile to reveal the dimmer.
- 3. You can also group lights. Drag and drop a tile onto another to create a group.
- 4. You can schedule automations for your devices by tapping the rules icon at the bottom.

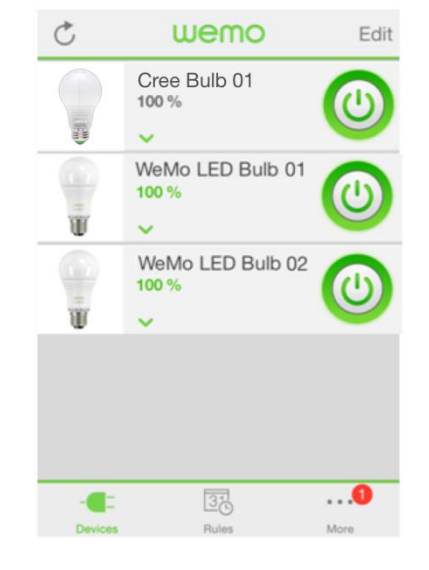

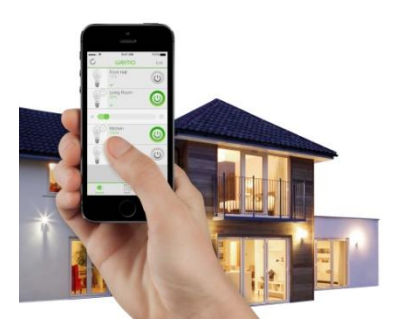

wemo

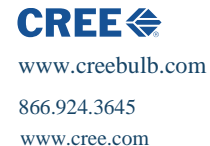

© 2015 Cree, Inc. All rights reserved. For informational purposes only. Not a warranty or specification. See http://creebulb.com/warranty for warranty. Cree® and the Cree logo are registered trademarks, and the Connected logo is a trademark of Cree, Inc. SmartThings® is a registered trademark of Physical Graph Corporation. ZigBee® and the Z logo are registered trademarks of ZigBee Alliance Corporation. The Wink App Compatible logo is a trademark of Wink, Inc. Android® is a registered trademark of Google Inc. iOS® is a registered trademark of Cisco Technology, Inc. Windows Phone® is a registered trademark of Microsoft Corporation. The Home Depot® is a registered trademark of Homer TLC, Inc.